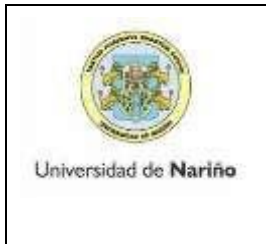

VICERRECTORÍA ACADÉMICA

**INSTRUCTIVO PARA DILIGENCIAR HOJAS DE VIDA CONCURSO HORA CÁTEDRA**

Código: VAC-FOA-FR-29

Página: 1 de 6

Versión: 1

Vigente a partir de 2018-05-11

# **CONCURSO HORA CÁTEDRA**

Para acceder a la plataforma ingrese al link:<http://sapiens.udenar.edu.co:5018/concurso/>

**NOTA IMPORTANTE:** Todos los documentos adjuntos deben ser foliados previamente a su ingreso en la plataforma.

En el aplicativo aparecen cuatro pestañas: Datos personales, formación, idioma extrajero, proyecto de investigación, y Productividad académica. Los anexos de cada pestaña deben ser foliados empezando desde uno (1).

Una vez ingrese en el navegador (usar navegador Google Chrome) del enlace, le aparecerá el siguiente formulario:

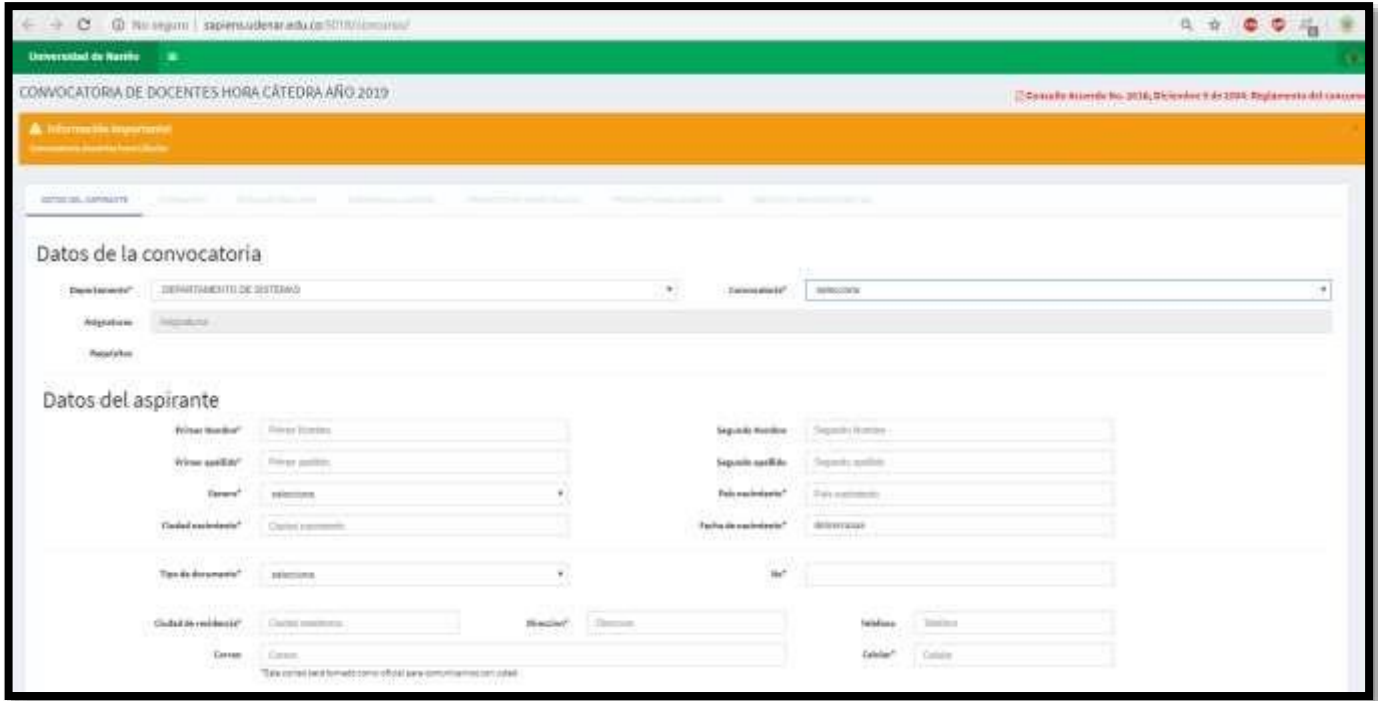

En caso de olvidar algo sobre el ingreso de sus datos consultar el instructivo, que se encuentra en la parte inferior.

Por favor ingresar todos los datos solicitados, verifique en la Resolución No. 0037 del 24 de enero de 2019 el número de la convocatoria a la que usted desea presentarse.

- 1. En *datos de la convocatoria* seleccione la facultad, el departamento el número de la convocatoria (los números de las convocatorias se encuentran establecidos en la Resolución No. 0037).
- 2. En *datos del aspirante* diligencie sus datos personales, tenga en cuenta que el número de cédula es la identificación del aspirante y el correo será tomado como oficial, por lo tanto debe verificar estos datos antes de guardar los registros.

Una vez ingrese los datos personales en el formulario se debe hacer click en el botón guardar, para continuar con el registro de la información. Al diligenciar la aplicación se le enviará un correo de confirmación con un link único al correo

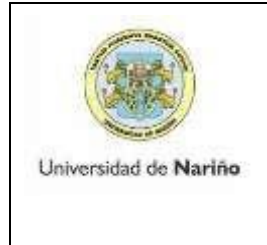

**INSTRUCTIVO PARA DILIGENCIAR HOJAS DE VIDA CONCURSO HORA CÁTEDRA**

Código: VAC-FOA-FR-29

Página: 2 de 6

Versión: 1

Vigente a partir de 2018-05-11

registrado, a través de este, Usted puede realizar modificaciones hasta la fecha de cierre, **excepto del correo y cédula. Recuerde que en caso de editar y no guardar, se mantiene la información registrada anteriormente**.

NOTA: Una vez realice el registro, recibirá un correo indicando que el proceso fue exitoso, en caso de que no le aparezca esta notificación en su buzón de entrada, por favor verifique en el spam.

3. *Formación*: una vez llene sus datos personales y guarde la información, se hablita las demas pestañas del formulario la segunda es *formación* en la puede registrar toda la formación académica que te posea, le aparecerán los siguientes campos:

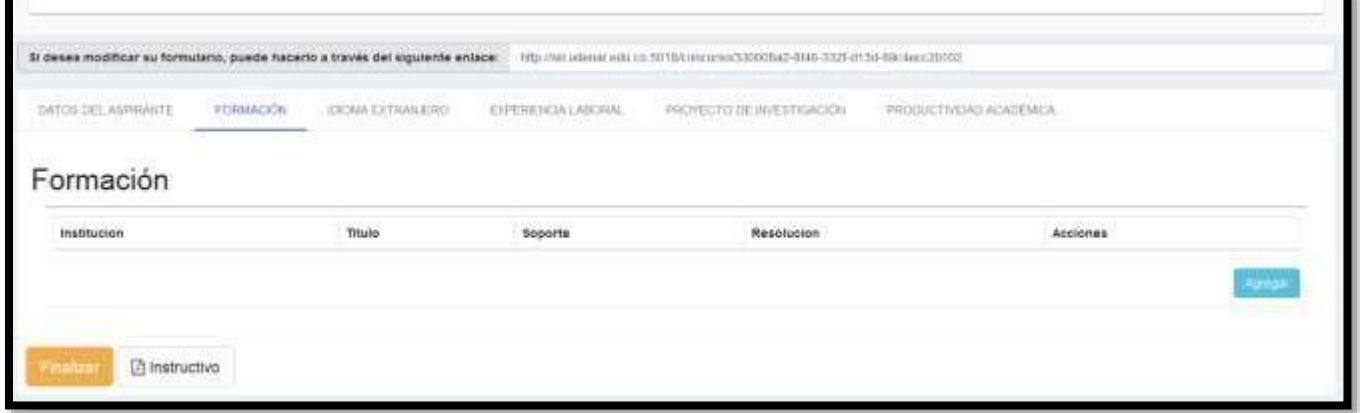

Para registrar los datos de formación académica se debe hacer click en el botón

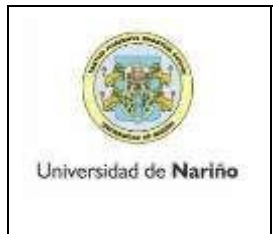

## VICERRECTORÍA ACADÉMICA

### **INSTRUCTIVO PARA DILIGENCIAR HOJAS DE VIDA CONCURSO HORA CÁTEDRA**

Código: VAC-FOA-FR-29

Página: 3 de 6

Versión: 1

Vigente a partir de 2018-05-11

## Agregar

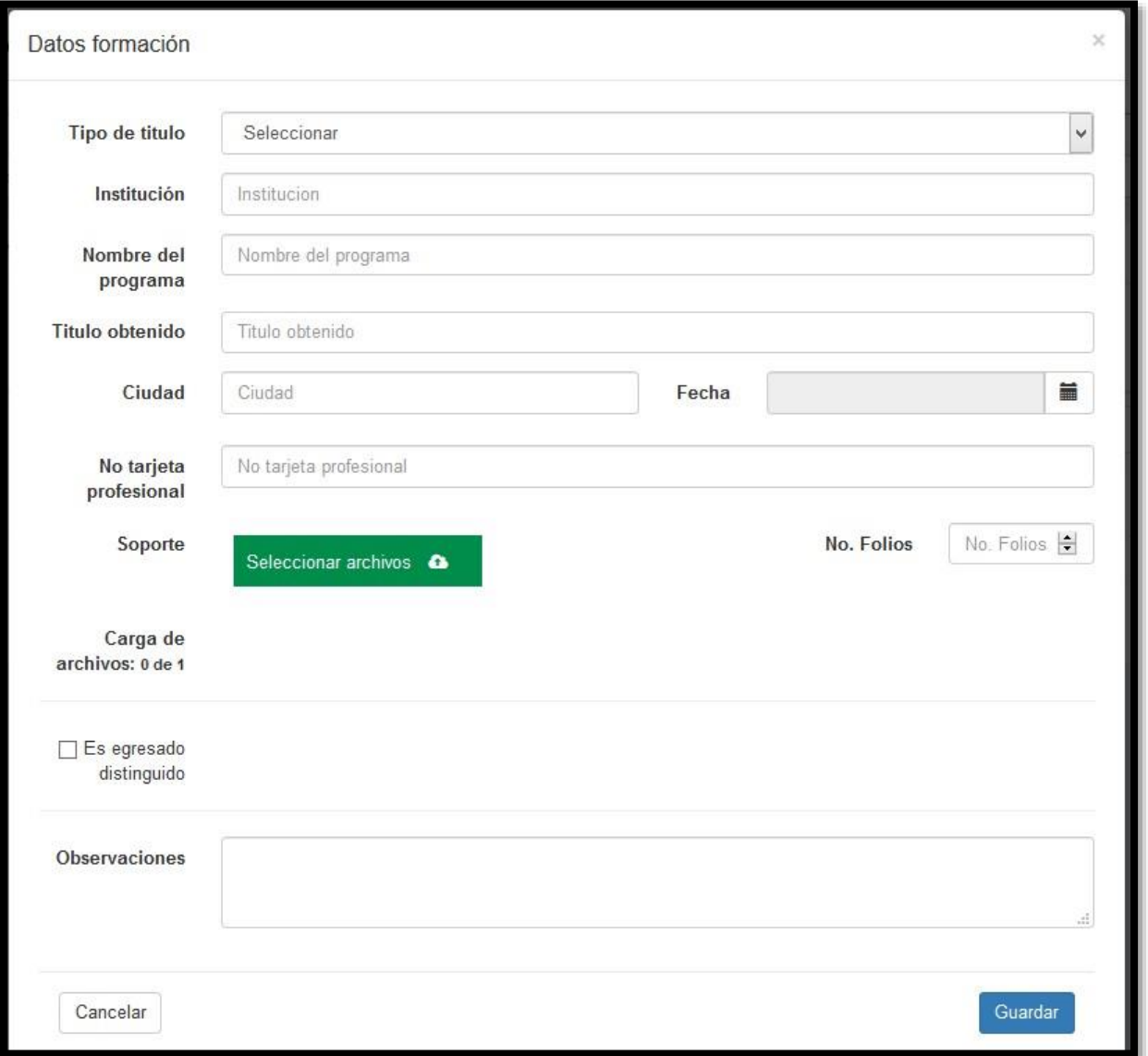

Una vez termine el registro de la información haga click en el botón guardar.

4. En el *idioma extranjero* haga click en el boton agregar y seleccione el idioma, examen presentado, fecha, nivel obtenido y adjunte el soporte debidamente foliado.

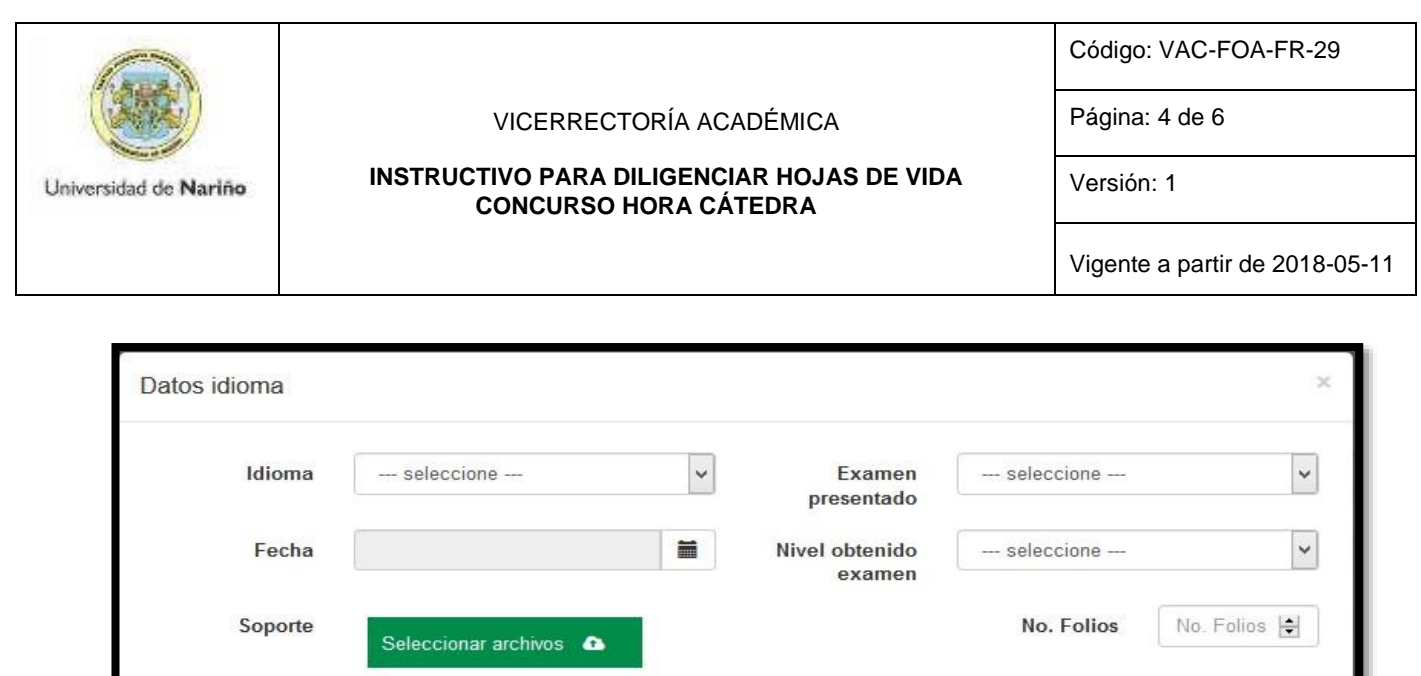

5. En *experiencia* laboral le aparecerá el siguiente formulario

Carga de<br>archivos: 0 de 1

Observaciones

Cancelar

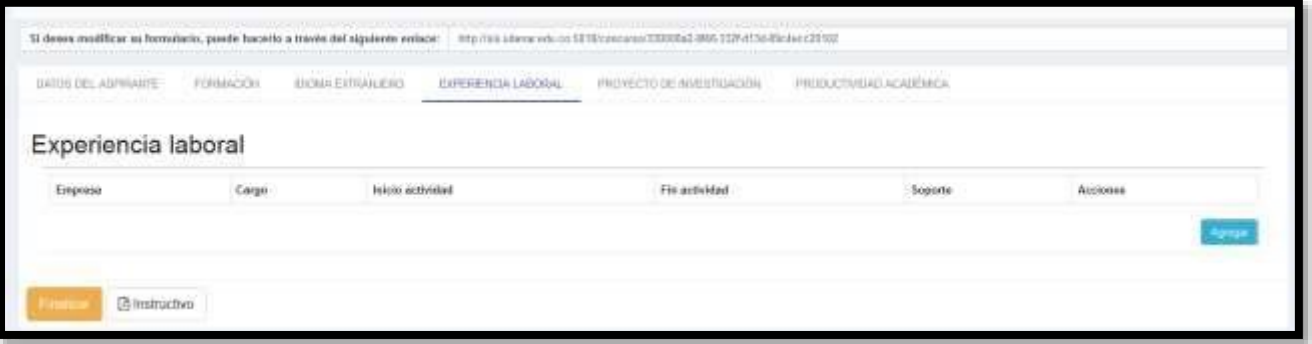

Guardar

Debe hacer click en el botón agregar y le aparecerá el siguiente formulario, favor diligenciarlos con el soporte respectivo:

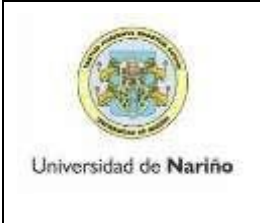

### VICERRECTORÍA ACADÉMICA

#### **INSTRUCTIVO PARA DILIGENCIAR HOJAS DE VIDA CONCURSO HORA CÁTEDRA**

Código: VAC-FOA-FR-29

Página: 5 de 6

Versión: 1

Vigente a partir de 2018-05-11

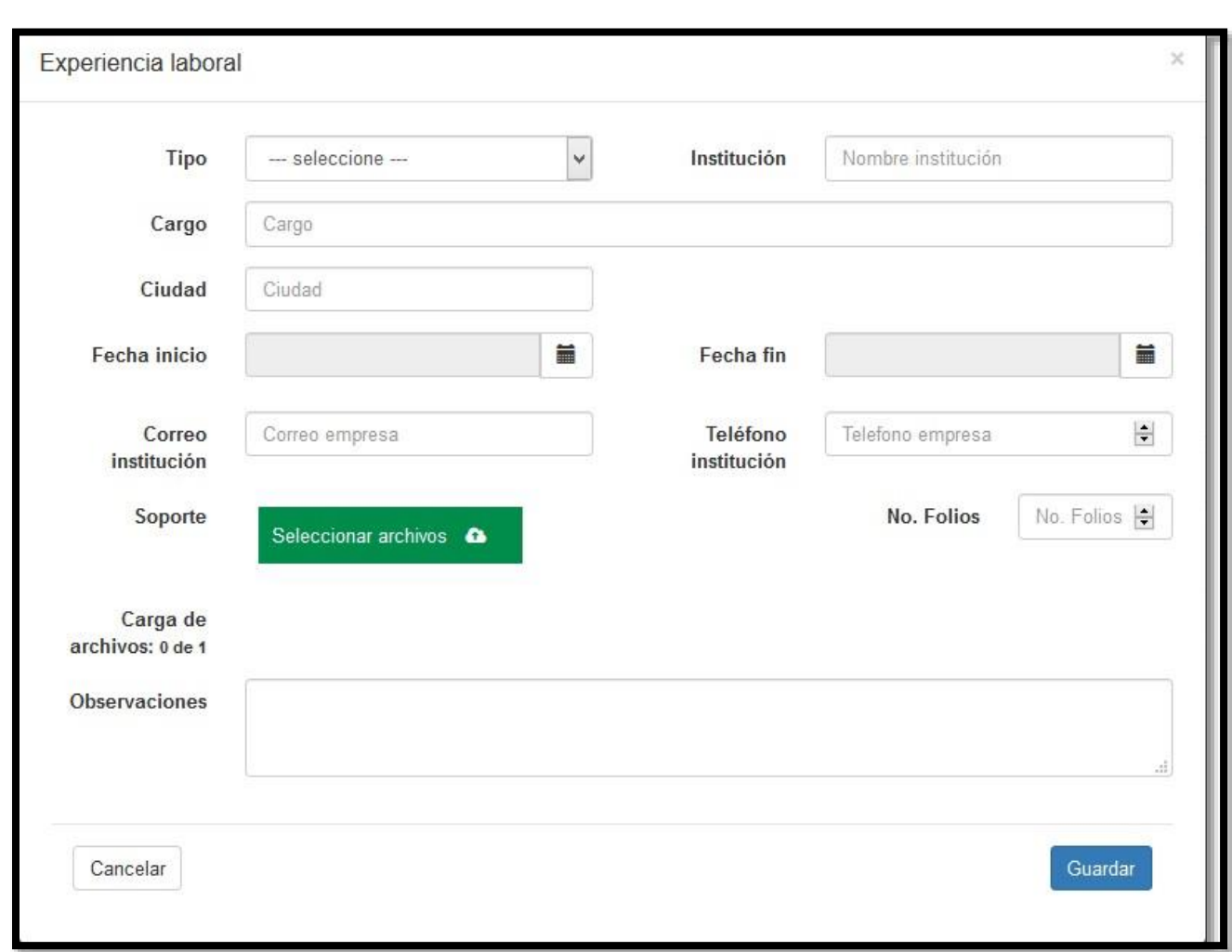

Al finalizar haga click en el botón guardar.

Una vez diligencie todos los campos y adjunte el respectivo soporte debidamente foliado haga click en el botón guardar.

6. Productividad académica aparece el siguiente formulario:

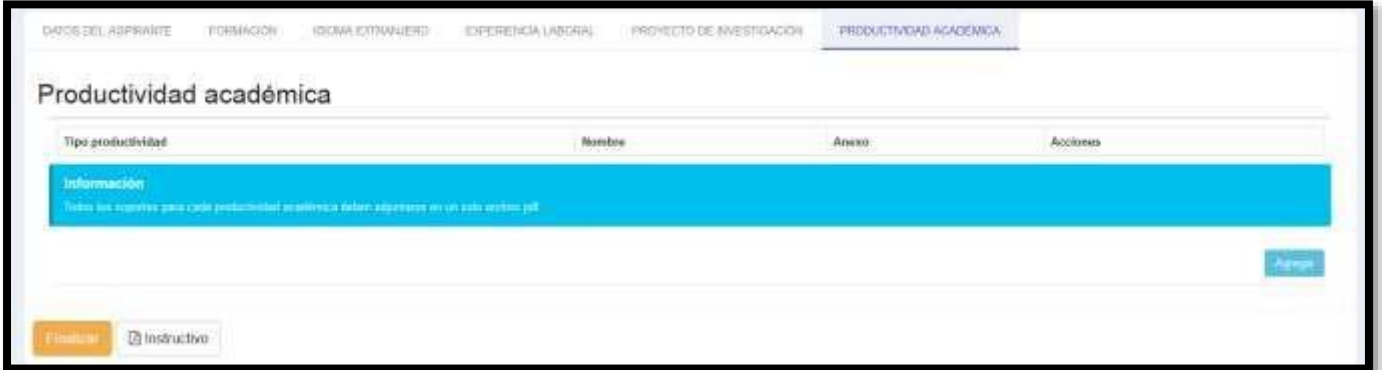

Haga click en agregar y le aparecera la siguiente opción

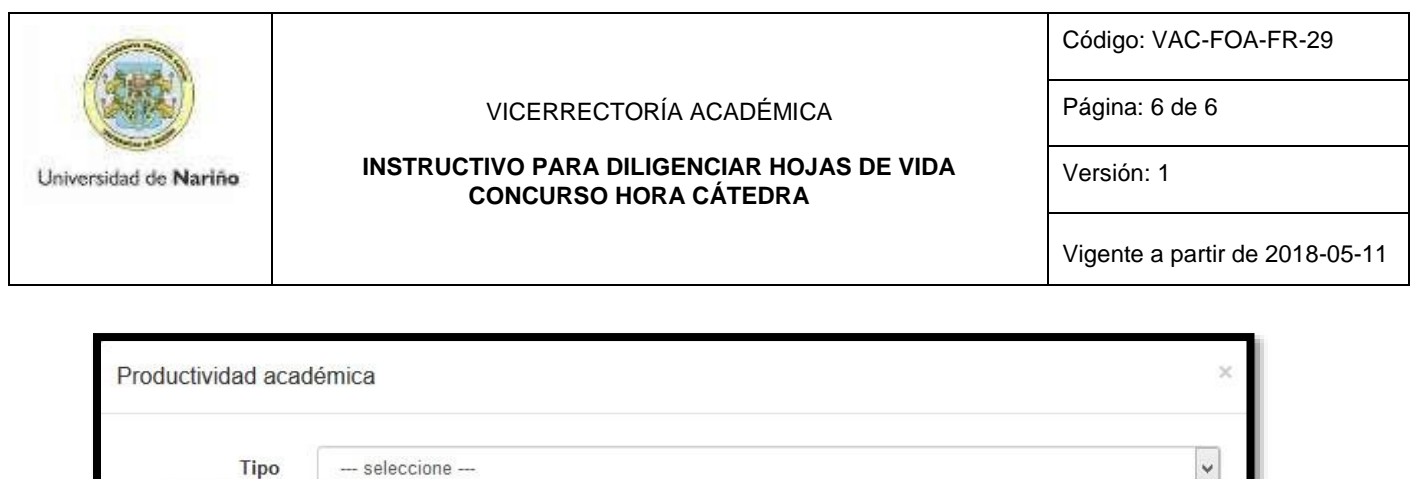

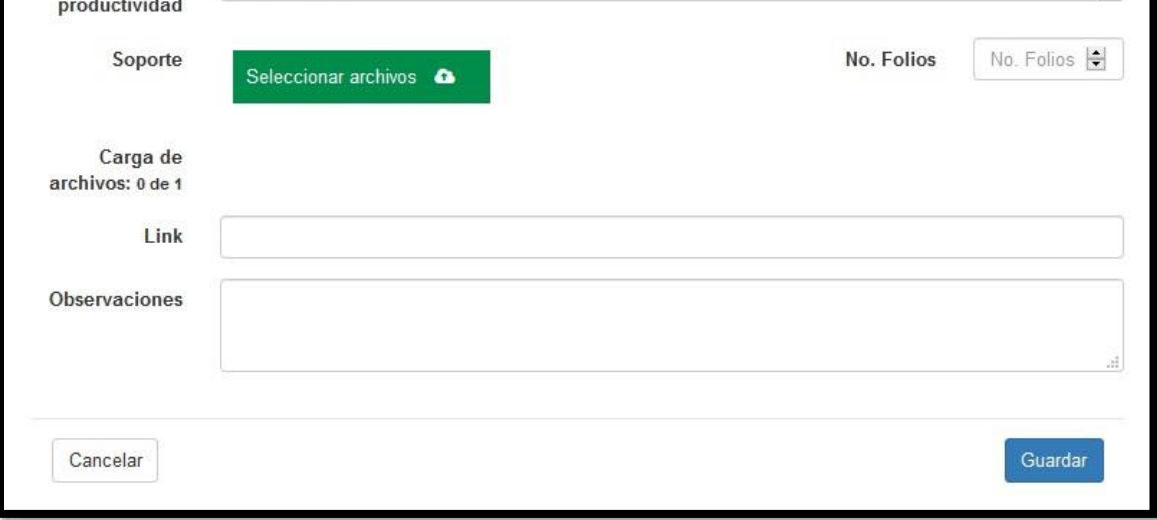

Diligencie los datos con el soporte respectivo debidamente foliado y haga click en guardar.

7. Una vez ingrese toda la información y verifique es correcta se debe hacer click en el *BOTÓN FINALIZAR*.

*NOTA: Una vez haya hecho click en la opción FINALIZAR, ya no es posible hacer ninguna modificación, por lo tanto, se solicita verificar cuidadosamente la información antes de cerrar de manera definitiva el proceso*